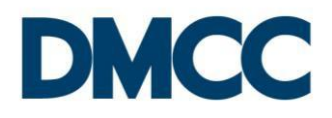

# **STEP BY STEP GUIDE**

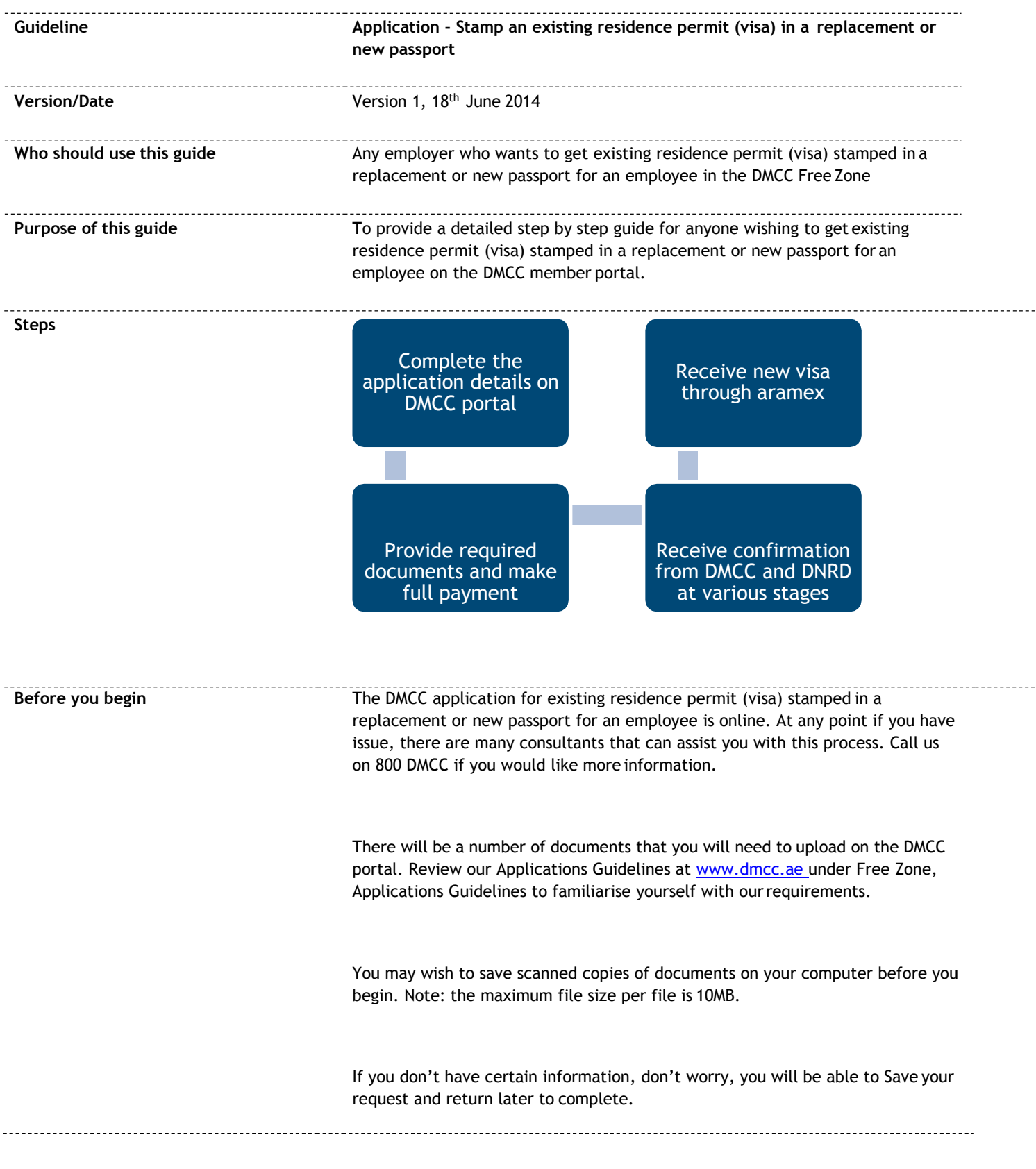

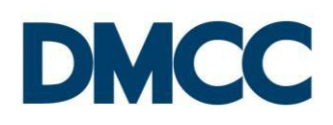

# **LOGIN and get started**

Open the following link [www.portal.dmcc.ae](http://www.portal.dmcc.ae/)

Once you see this screen, type in your user name and password to login and get started

**DMCC** Call Centre: +971 44249600 Login to Portal **Welcome to DMCC Portal** The online home of DMCC services enables you to manage all your company's free zone affairs from your own computer. Through the Portal, you can do just about everything<br>you need to ensure your company complies with the Fre Username e.g username@dmccpo Password Forgot your password? Having problem logging in? A quick tou May 01, 2014 Applying for an en May 01, 2014 May 01, 2014

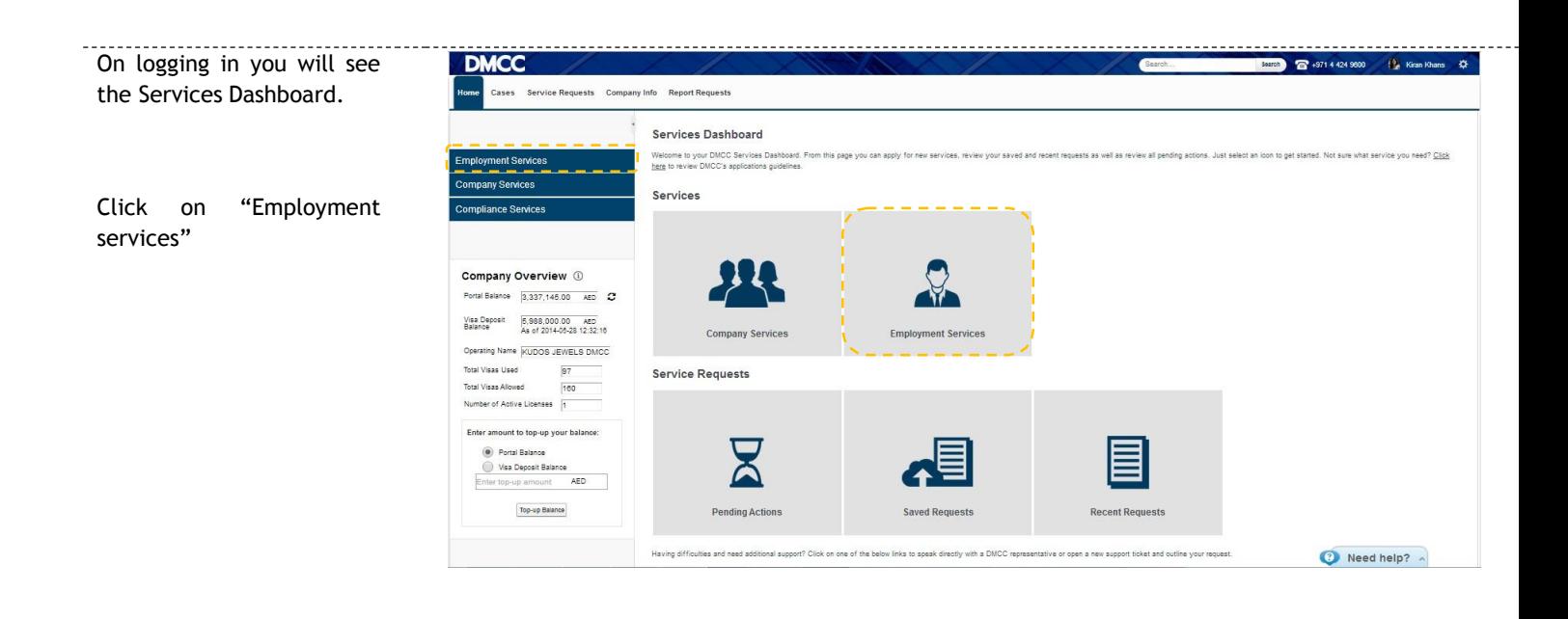

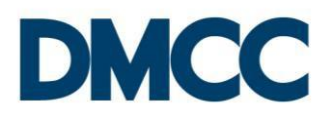

Then select "Visa Services" to expand the category and then "Employment residence permits(visa)" section

Click on "Stamp existing in replacement or new passport"

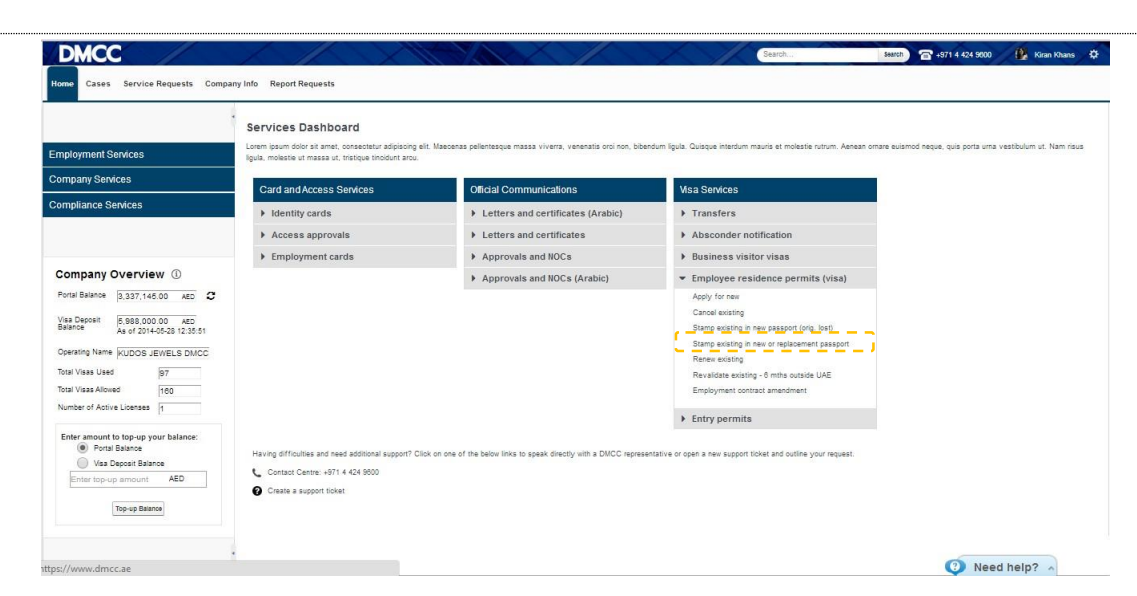

You will be directed to the "Stamp an existing residence permit (visa) in a replacement or new passport" application form.

A "WalkMe" pop-up will appear to guide you. This pop-up will guide you stepby-step through the application. It can be turned off at any time.

*Tip: You can close the Company Overview by clicking the left hand arrows. This will give you full screen view.*

# Application - Stamp an existing residence permit (visa) in a replacement or new<br>passport

**Click Here to View Application Guidelines** 

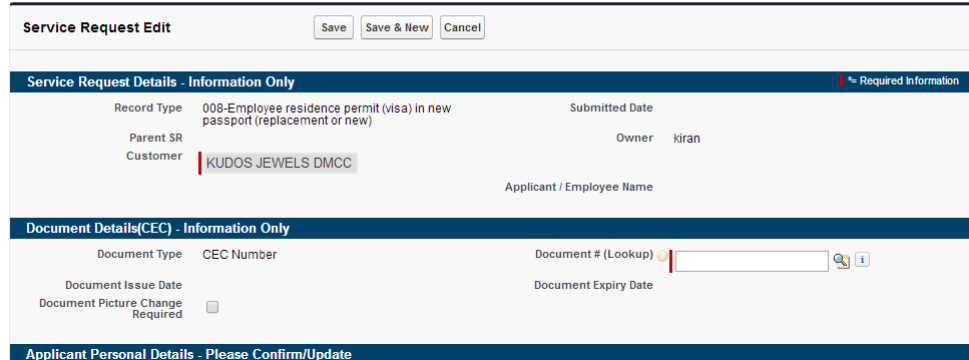

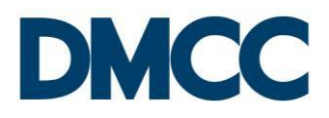

Fill out all the information. Anything marked with a red line is mandatory to fill out.

You will need the employee's CEC number to fill out this section. Click the magnifying glass on the right

Application - Stamp an existing residence permit (visa) in a replacement or new<br>passport **Click Here to View Application Guidelines** 

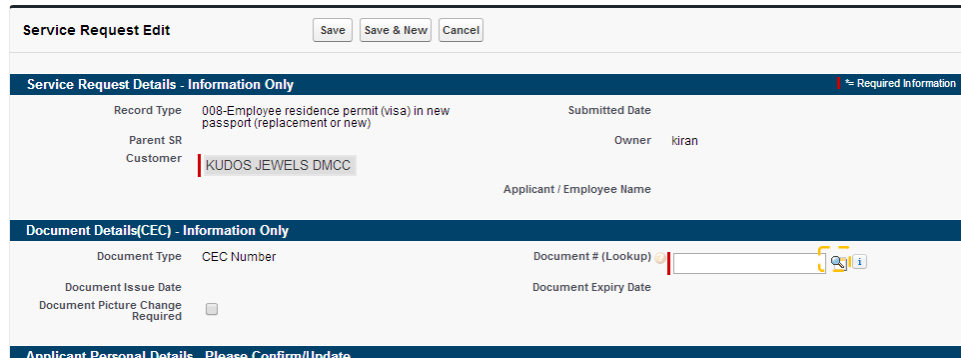

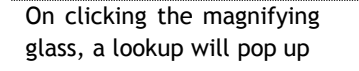

In the search field enter "doc\*", or if you know the document number please enter it and click "Go"

The search will generate results based on your criteria.

Choose your document

You will be re-directed to the application form and the document number will be populated.

Please check your correspondence details. Update if you wish to and click "save"

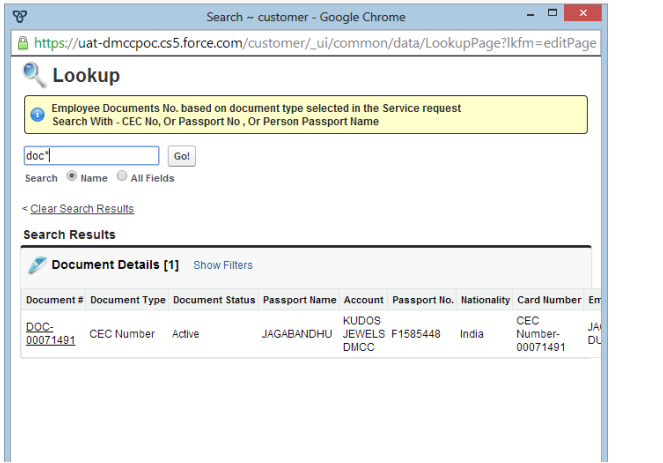

Email Caran.khan@nsigulf.com

Send SMS To Mobile 2 +971567899729

Save Save & New Cancel

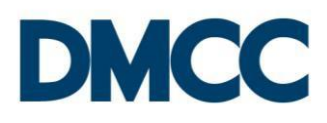

### **Required Documents and Editing Information**

The page will refresh with all the information available on the system regarding your employee.

At this point review all the information carefully.

If you need to make changes, please double click the filled in section (example marked) and re fill.

Click save once done.

You will now need to upload all the required documents. These will be listed further down the page.

You will need to scroll down and find them in the<br>section called "SR section called Documents".

#### Click on

"Download/Upload/Review Doc" next to SR Documents

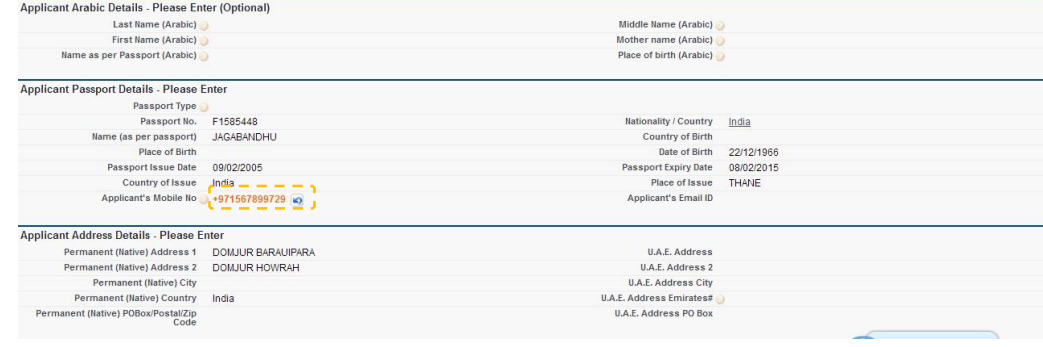

**DMCC Comments - For Your Information<br>DMCC Comments** 

Save Cancel

Rejection Reason

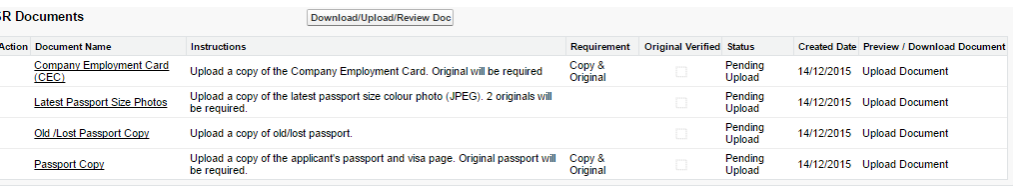

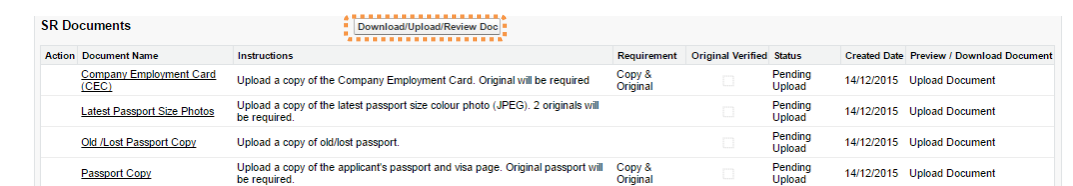

#### The page will update as shown.

To upload the documents, click on Upload.

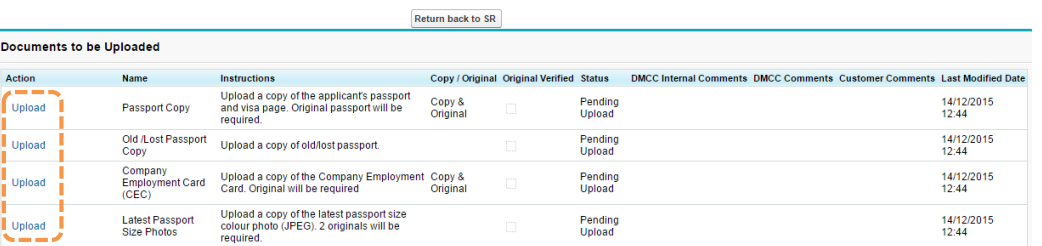

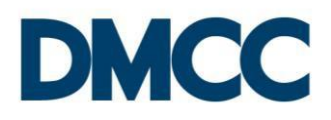

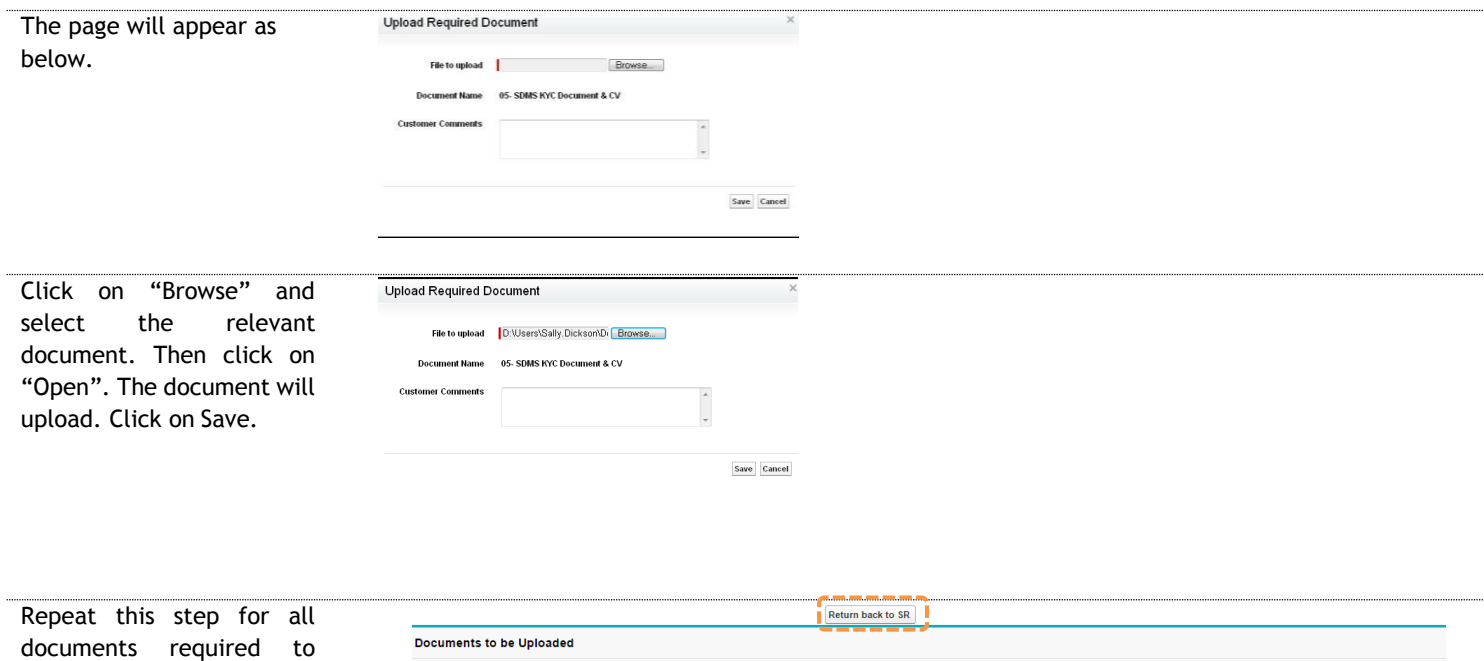

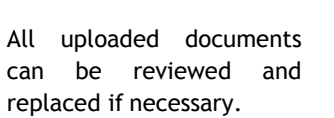

Once all required documents are uploaded, click on "Return back to SR".

Action Copy / Original Original Verified Status DMCC Internal Comments DMCC Comments Custo er Comments Last Modified Date **Name** Instructio maductions<br>Upload a copy of the applicant's passport<br>and visa page. Original passport will be<br>required. Copy &<br>Original Pending<br>Upload 14/12/2015<br>12:44 **Upload Passport Copy** Old /Lost Passport<br>Copy Upload a copy of old/lost passport. Pending<br>Upload 14/12/2015<br>12:44 Upload Company<br>
Company<br>
Employment Card Upload a copy of the Company Employment Copy &<br>
CEC) Card. Original will be required Original Pending<br>Upload 14/12/2015<br>12:44 Upload Upload a copy of the latest passport size<br>colour photo (JPEG). 2 originals will be<br>required. Latest Passport<br>Size Photos 14/12/2015<br>12:44 Pending<br>Upload Upload

Click on "Submit"

upload.

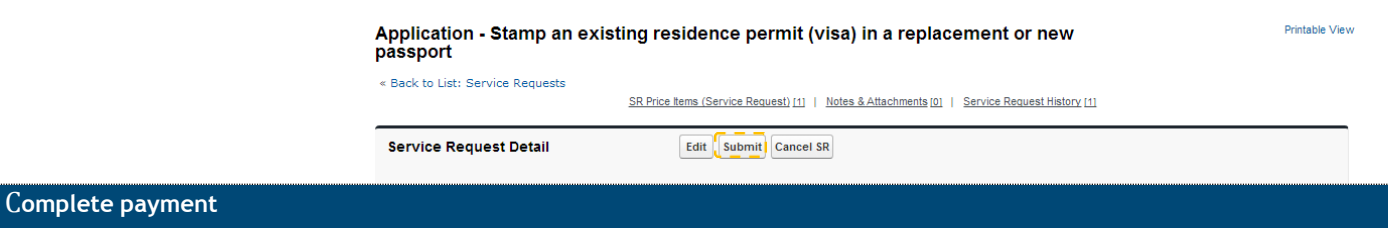

**Stamp an existing residence permit (visa) in a new passport for an employee in DMCC Free Zone** 6

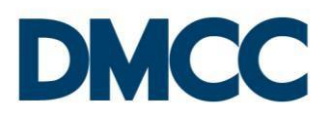

**Status** 

.<br>Added

## This screen will appear.

A payment of AED 460 is required to continue with the application.

If you have balance in your account, you can go ahead and click 'confirm'.

In case there is no balance, you will need to top up your portal balance and return back to the request to proceed on

*The payment is made via credit card into the company's portal account.*

An e-mail and a text message will be sent confirming your request.

A Request number will be automatically generated and included in both the text message and email.

Once you application is approved, you will receive an email a text message with the status of your application.

#### **Service Request**

SR Price Items Name

SRP-95088

Price

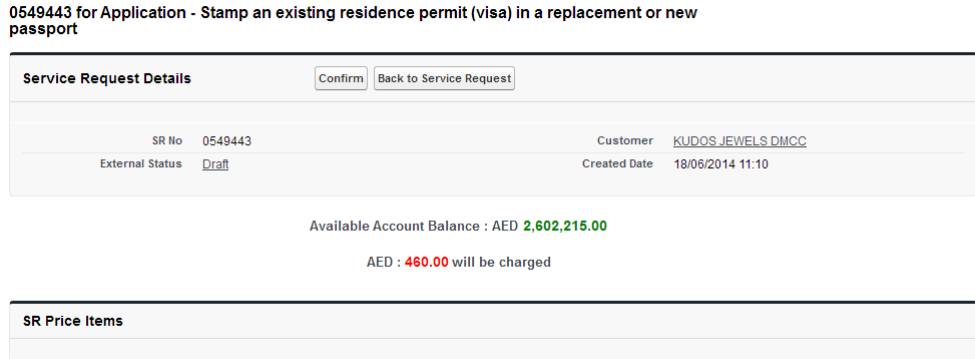

**Pricing Line** 

Employee Residence Permit (Visa) In a New Passport (Replacement Or New)

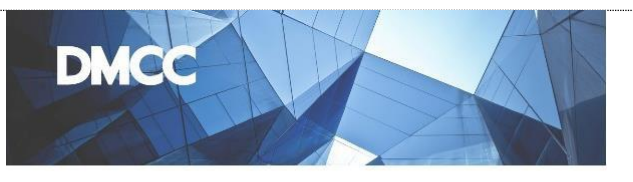

Product

AED 460.00 EMP SER RP TRANS PASS

Dear Member

We have received the following request: Application - Stamp an existing residence permit (visa) in a replacement or new passport

Your request number is 0549443.

You will be updated soon with the progress.

Congratulations on filling out the visa form. We wish you great success, and look forward to serving you well.